# **Инструкция по работе в Publons**

[Publons](https://publons.com/) - это сервис, позволяющий ученым отслеживать, проверять и демонстрировать свою редакционную и экспертную деятельность в качестве редакторов и рецензентов научных журналов.

Профиль Publons объединен с ResearcherID (RID), он имеет тесную интеграцию с [ORCID](https://orcid.org/) и интересен не только редакторам и рецензентам, но и авторам, так как содержит различные аналитические инструменты, а также [бесплатные курсы для рецензентов](https://publons.com/community/academy/).

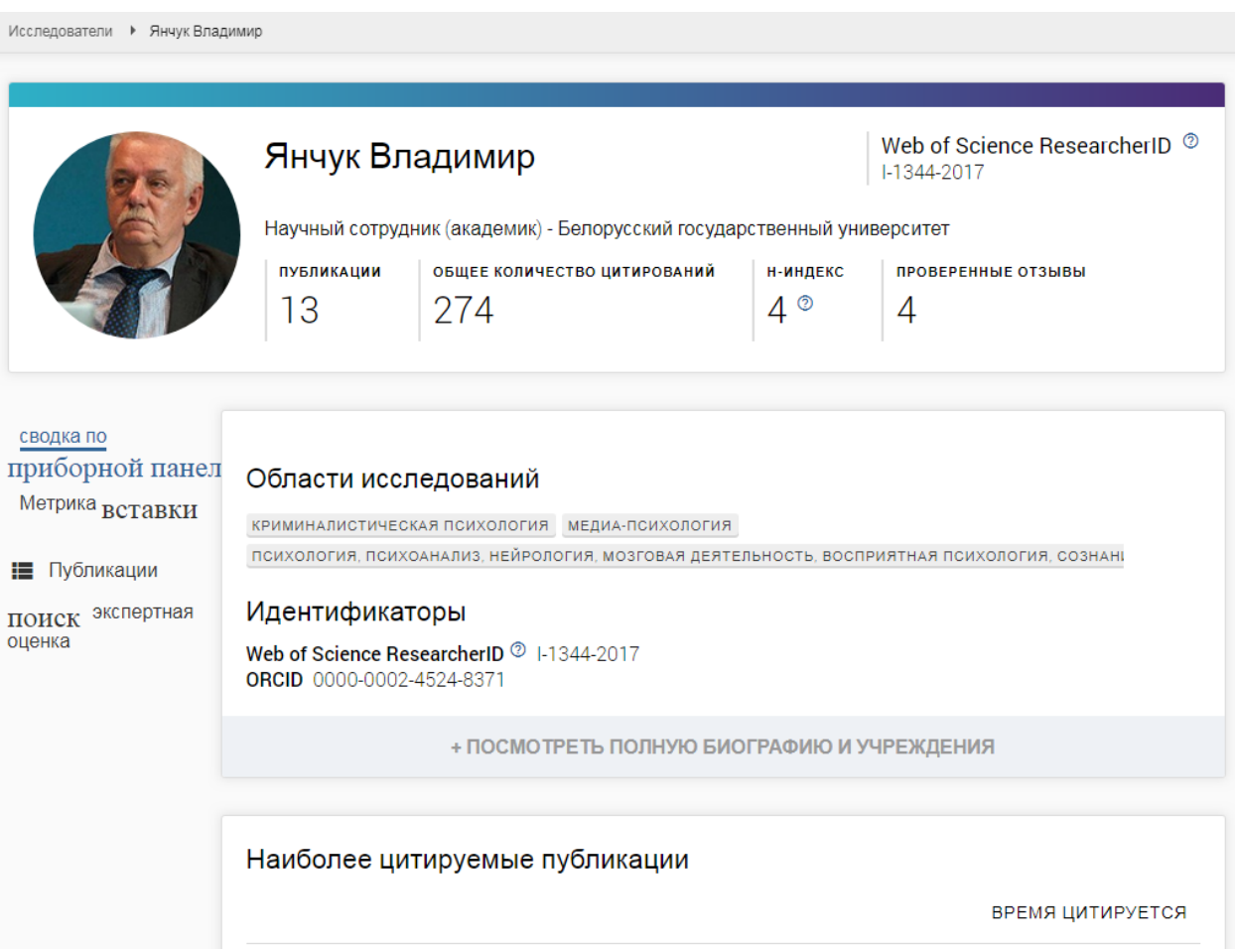

Вот так выглядит профиль ученого в Publons. Страница профиля содержит данные, отражающие статус ученого в Publons.

Для [Publons,](https://publons.com/) [EndNote](https://endnote.com/) и [Web of Science](http://webofknowledge.com/) (WoS) используется единая система авторизации, поэтому лучше использовать уже существующую учетную запись, которая теперь едина для всех ресурсов компании [Clarivate](https://clarivate.com/)  [Analytics.](https://clarivate.com/)

Скорее всего у Вас уже есть профиль Publons, если Вы заводили и работали с профилем RID. Просто перейдите на страницу [поиска](https://publons.com/search/) Publons и введите свое имя или RID. Если Вы себя нашли, то просто наберите на [странице входа](https://publons.com/account/login/) свои учетные данные от RID. В случае необходимости можно воспользоваться сервисом восстановления паролей.

Если у Вас имеются учетные записи от EndNote и WoS, то можно попробовать зайти с ними. [Регистрация](https://publons.com/account/login/) новой учетной не составит труда.

При первом входе в Publons ресурс потребует заполнить некоторую информацию и осуществить поиск Ваших публикаций в WoS. Всё это можно сделать сразу или позже.

Профиль ученого в Publons позволяет вводить разнообразную информацию.

Рекомендуем начать с настроек профиля (раздел **Settings**).

- 1. Меню *[Account](https://access.publons.com/account?app=publons&tab=account&next=https%3A%2F%2Fpublons.com%2F)* позволяет просмотреть и редактировать настройки Вашей учетной записи в Clarivate. Здесь лучше добавить и верифицировать email'ы (подраздел **[Emails](https://access.publons.com/)**), которые присутствуют в Ваших статьях, проиндексированных в WoS, а также привязать Ваш профиль ORCID к учетной записи Publons (подраздел **[Connected accounts](https://access.publons.com/)**). Это потом позволит провести «интеграцию» между данными сервисами и, в частности, загрузить в профиль Publons список публикаций.
- 2. Меню *[Profile](https://publons.com/dashboard/settings/profile/)* позволяет задать Вашу персональную информацию и политики на просмотр Ваших метрик (Metrics visibility). Здесь по желанию можно задать:
	- фотографию профиля (Profile photo);
	- данные Вашего профиля (Profile details): фамилия и имя (**задаются обязательно**); альтернативные имена, под которыми Вы публиковались; Ваша научная биография;
	- область Ваших научных интересов (Research fields).
- 3. Меню *[Affiliations](https://publons.com/dashboard/settings/affiliations/)* позволяет указать:
	- членство в редколлегиях журналов и оргкомитетах конференций (Editorial board memberships);
	- место Вашей работы и статус (роль, должность) (Institution affiliations);
	- профили социальных сетей, профессиональных сообществ и др. (Other affiliations).

## *На что здесь следует обратить внимание?*

• В подразделах Editorial board memberships и Institution affiliations следует использовать только проверенные и релевантные названия без ошибок. Желательно использовать уже существующие названия журналов, конференций и организаций.

• Если Вы указали, что являетесь членом редколлегии журнала, который активно использует Publons, то Ваша запись будет подтверждена или отклонена администраторами журнала.

4. Меню *[Email](https://publons.com/dashboard/settings/email/)* позволяет устанавливать различные настройки оповещения и выбирать основной email.

### *На что здесь следует обратить внимание?*

• Если в подразделe **Availability** Вы укажете, что доступны для написания рецензий (I am available to review) и уже имеете подтвержденные рецензии, то Вам могут приходить приглашения прорецензировать работы от журналов, имеющих подписку [Publons Reviewer Connect.](https://publons.freshdesk.com/support/solutions/articles/12000047350)

Добавление рецензий в сервисе Publons осуществляется из вашей личной панели (**[Private Dashboard](https://publons.com/dashboard/summary/)**): раздел My records, меню *[Peer reviews](https://publons.com/dashboard/records/review/)*. Здесь

же отображаются все рецензии, которые Вы зарегистрированные Вами в сервисе Publons.

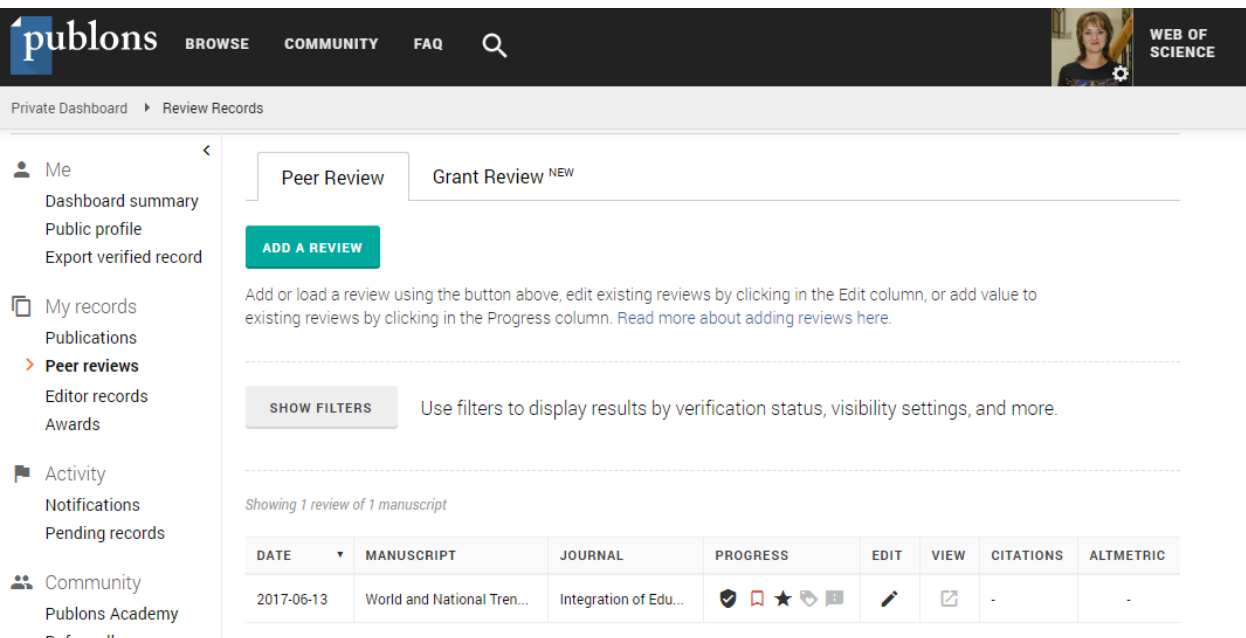

Вот так отображаются зарегистрированные рецензии в Publons

Добавление рецензии осуществляется кнопкой **Add Review**.

### *Добавление рецензии на новую (неопубликованную) статью*

При добавлении рецензии необходимо выбрать тип Pre-publication review, в поле Journal or conference ввести английский вариант названия журнала – *Journal of Samara State Technical University, Ser. Physical and Mathematical Sciences* (можно не вводить название полностью, а выбрать из выпадающего списка), указать дату рецензирования и данные рецензируемой статьи – название статьи и внутренний ID рукописи (Journal's internal manuscript ID), который был сообщен Вам в письме.

При желании Вы можете изменить политику отображения информации о рецензии (Display Preferences). При настройках по умолчанию отображается только название журнала, для которого Вы подготовили рецензию.

Так же Вы можете разместить содержательную часть Вашей рецензии в разделе Review Content. Редактор поддерживает разметку [Markdown](https://ru.wikipedia.org/wiki/Markdown) и [LaTeX](https://ru.wikipedia.org/wiki/LaTeX) (Parsed as [MathJaX](https://en.wikipedia.org/wiki/MathJax)) и позволяет качественно оформить рецензию, которая может содержать списки, таблицы и формулы.

Создание рецензии завершается кнопкой **Create Review**. Обращаем внимание, что раздел **Review Content** не является обязательным, но *текст рецензии участвует в статистике рецензента*, в которой указывается количество слов в рецензии.

Редакционная коллегия журнала постарается как можно быстрее подтвердить Вашу рецензию в системе Publons после её получения и регистрации.

Редакционная коллегия журнала будет благодарна Вам за загрузку информации и о других написанных Вами ранее рецензиях, в том числе и тех рецензий, в которых статьи были отклонены.

#### *Добавление рецензии на старую (опубликованную) статью*

При загрузке рецензии типа Pre-publication review на уже опубликованную статью в рецензии необходимо указать DOI этой статьи. Всё остальное (в описании предыдущего пункта) остаётся без изменений. DOI можно узнать на странице журнала с опубликованной статьей.

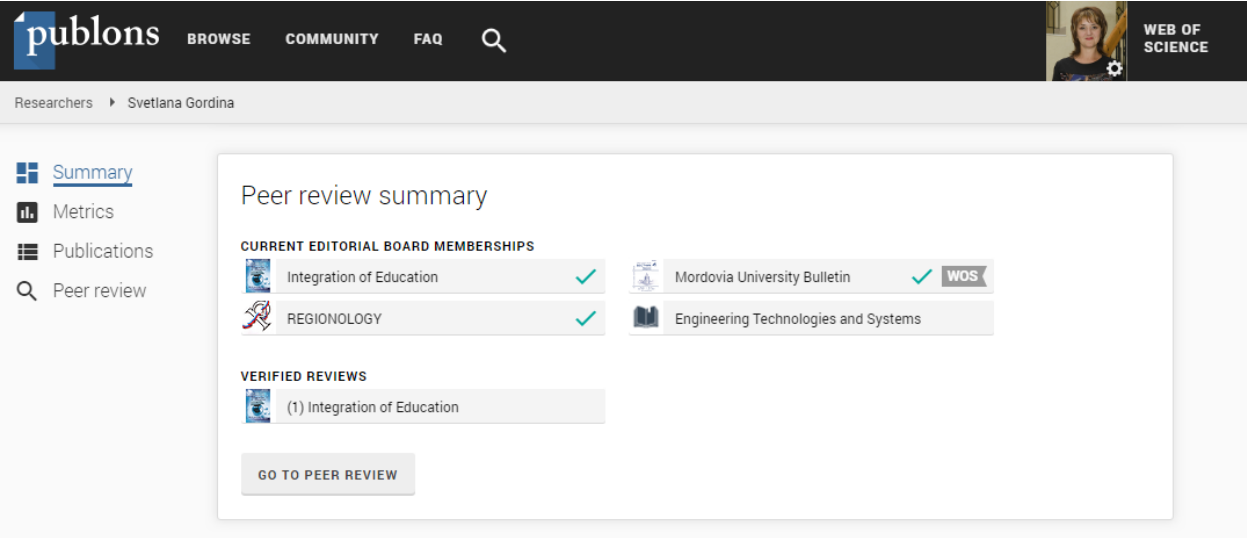

Вот такой бейдж появится на странице Вашего профиля после регистрации и подтверждения рецензии

### **Примечание**: при подготовке материала использовались источники

<https://publons.com/journal/75702/integration-of-education>

[https://zen.yandex.ru/media/id/5caed757c47f7300b2a86b6d/publons-eto-prosto-voprosy-i-otvety](https://zen.yandex.ru/media/id/5caed757c47f7300b2a86b6d/publons-eto-prosto-voprosy-i-otvety-chast-1-5d458318bc251400ae3d4ecd)[chast-1-5d458318bc251400ae3d4ecd](https://zen.yandex.ru/media/id/5caed757c47f7300b2a86b6d/publons-eto-prosto-voprosy-i-otvety-chast-1-5d458318bc251400ae3d4ecd)

[https://scientometrics.hse.ru/data/2019/04/25/1181818088/Web%20of%20Science%20Publons%20an](https://scientometrics.hse.ru/data/2019/04/25/1181818088/Web%20of%20Science%20Publons%20and%20ResearcherID_HSE%20guide.pdf) [d%20ResearcherID\\_HSE%20guide.pdf](https://scientometrics.hse.ru/data/2019/04/25/1181818088/Web%20of%20Science%20Publons%20and%20ResearcherID_HSE%20guide.pdf)